**Ich habe ein Windows 98SE Betriebssystem und wenn ich mich mit meinem Netzwerk (benutzte Sicherheitsverschlüsselung WEP oder WPA) verbinden möchte, bekomme ich folgende Meldung:** *"Dieses WiFi-Netzwerk benutzt eine Sicherheitsverschlüsselung welche nicht durch Ihr Hercules WiFi-Produkt unterstützt wird. Sie können keine Verbindung aufbauen.***"**

Wenn Sie die Meldung von unten haben, sollen Sie manuell ein Sicherheitsprotokoll installieren. Dieses Protokoll befindet sich in dem WiFi Station Ordner.

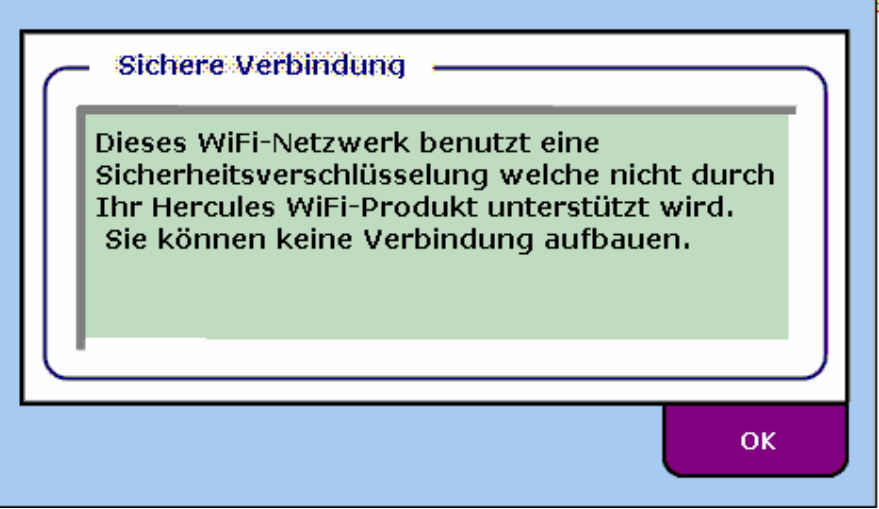

Am ersten öffnen Sie die Netzwerkeinstellungen

(*Start/Einstellungen/Systemsteuerung/Netzwerk*), selektieren Ihre Ethernet Netzwerkkarte (nicht Hercules Wireless G), klicken dann auf diese und "Eigenschaften" auswählen.

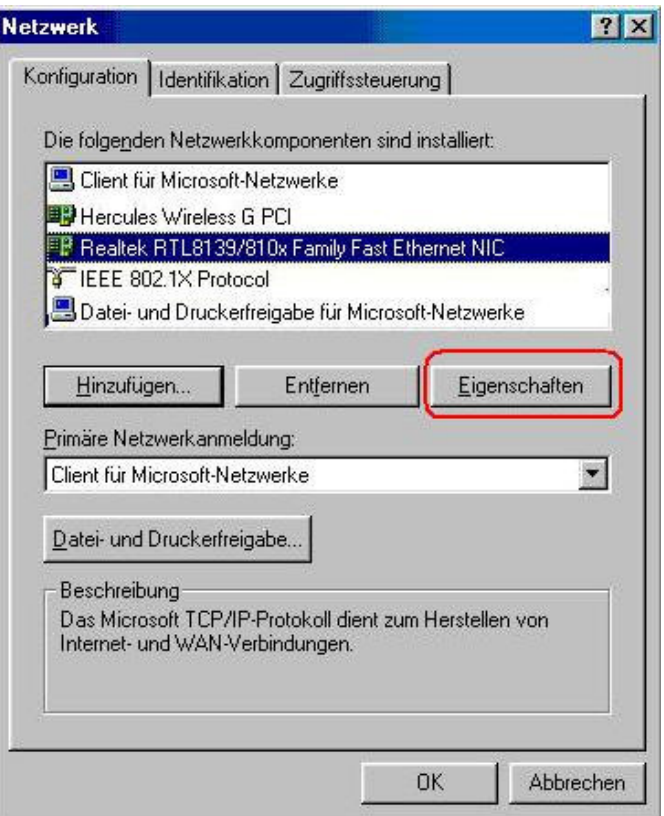

Im "Bindungen" Register soll die Option "IEEE 802.1X Protocol" unmarkiert sein.

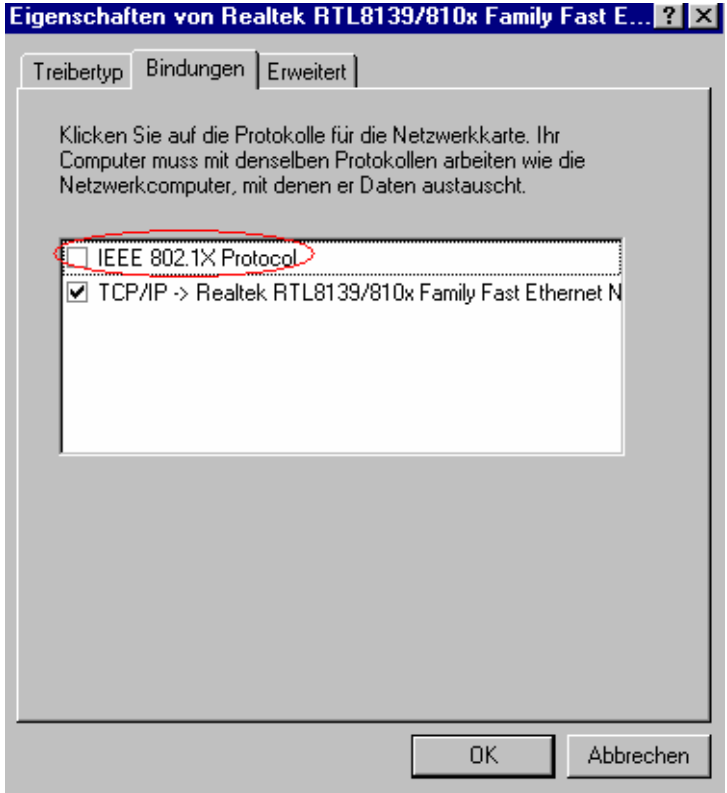

Nachher sollen Sie den Rechner neu starten.

Um das Sicherheitsprotokoll zu installieren, öffnen Sie Menü *Start*, dann *Suchen* und *Dateien/Ordner...*, wie in der Bildung von unten:

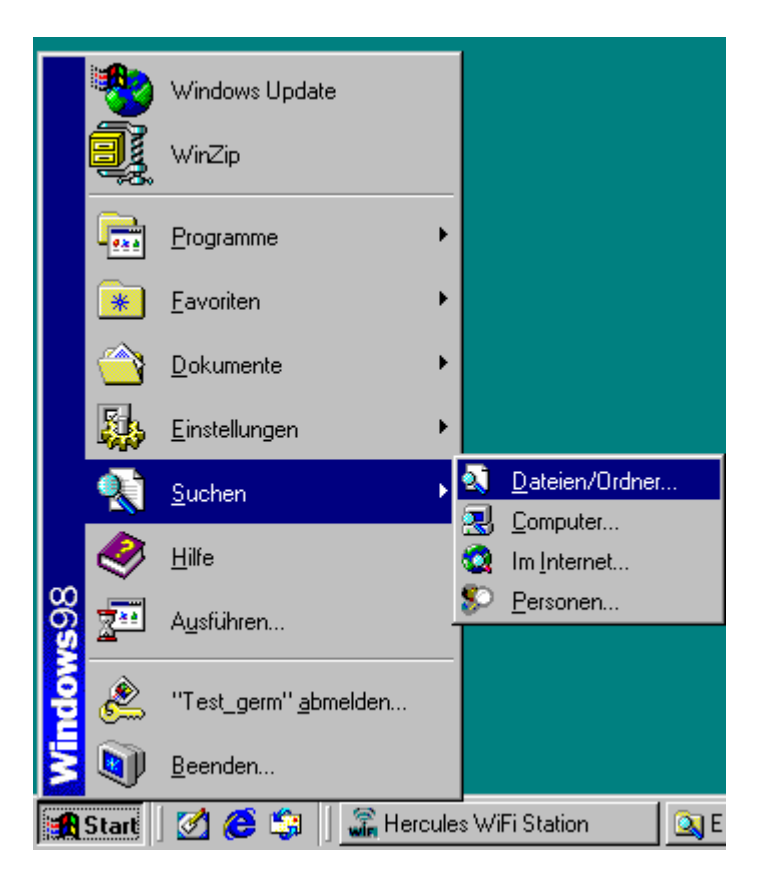

Im *Suchen* Fenster fügen Sie das Wort *aegis* ein und klicken dann auf S*tarten* Button. Die Datei wird standardmäßig in *C:\Programme\Hercules\WiFi Station* gefunden. Also wenn Sie nicht die Quelle während der Installation verändert haben, können Sie direkt den *WiFi Station* Ordner akzessieren.

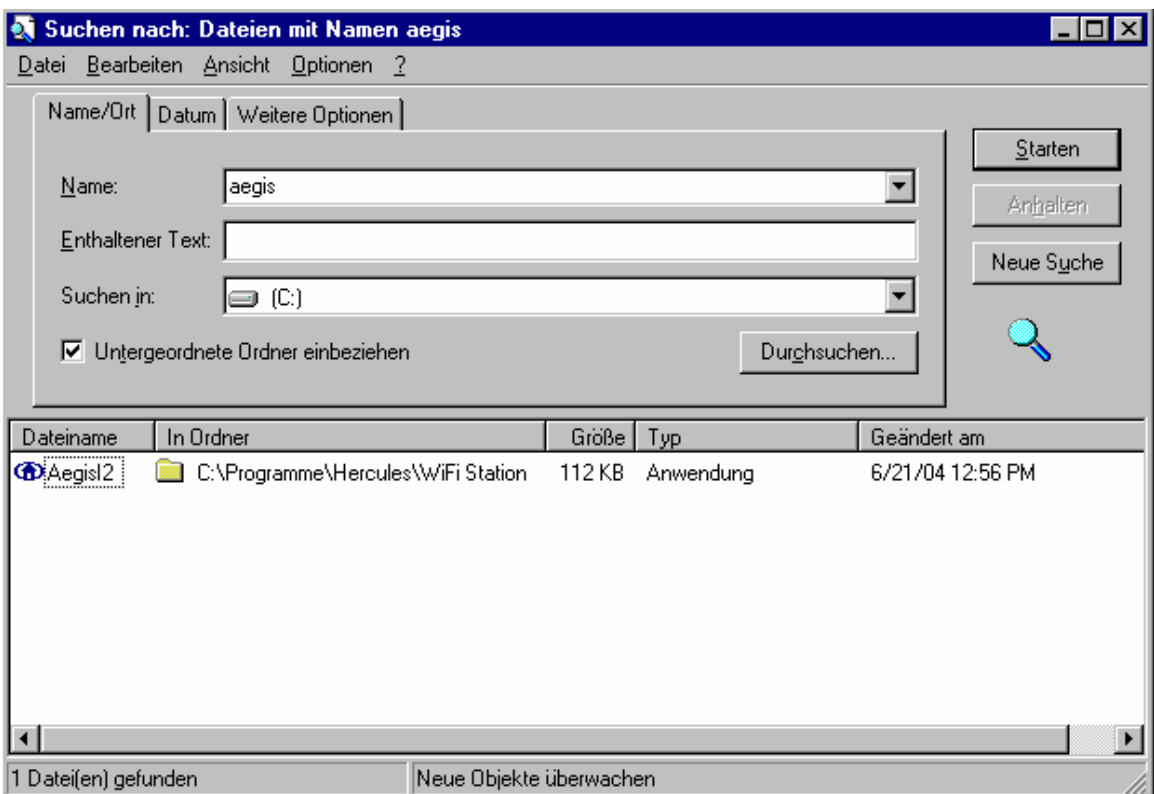

Doppelklicken auf *Aegisl2* Datei und dann auf *Install*. Wenn Sie schon die Meldung "Status: Protocol installed" haben, ist es empfohlen ersten das Protokoll deinstallieren und dann wieder installieren. Sie sollen nachher den Rechner neu starten.

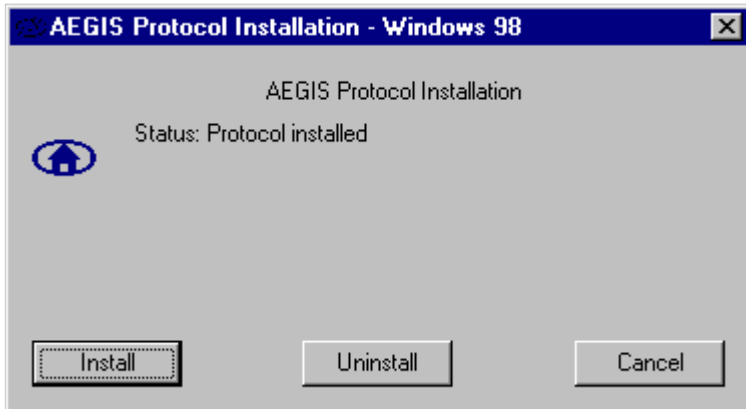

Nun können Sie sich mit jedem gesicherten Netzwerk (benutzte Sicherheitsverschlüsselung WEP oder WPA) verbinden.